## Making Online Bill Payments with FirstCaribbean.

## Step 1: Log onto FirstCaribbean Internet Banking

## Step 2: Register a Bill Payment or Insurance Company.

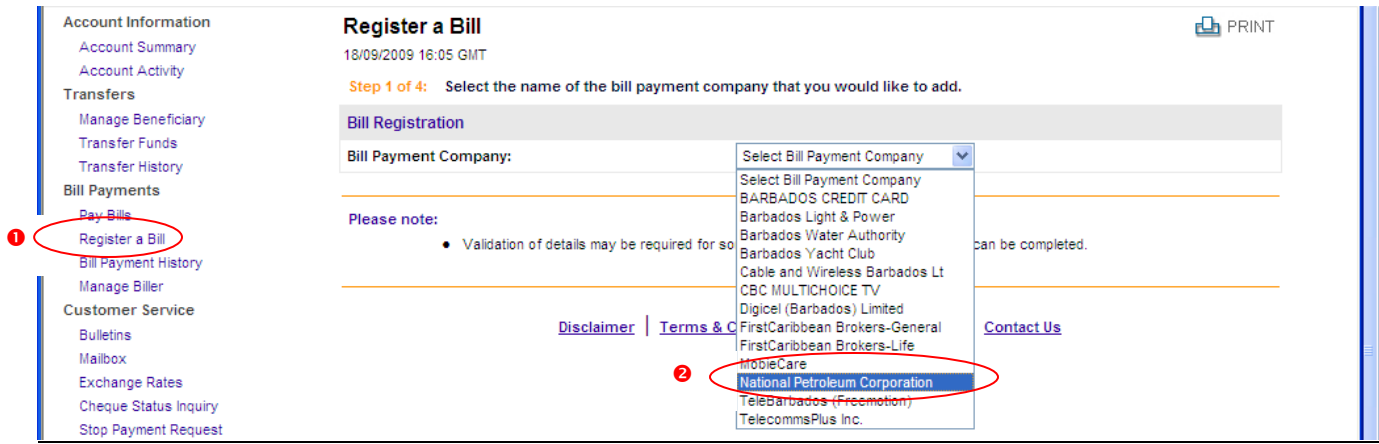

Select "Register a Bill" under the "Bill Payments" section on the left

-Select the Bill Payment or Insurance Company's name you want to register from the drop down menu

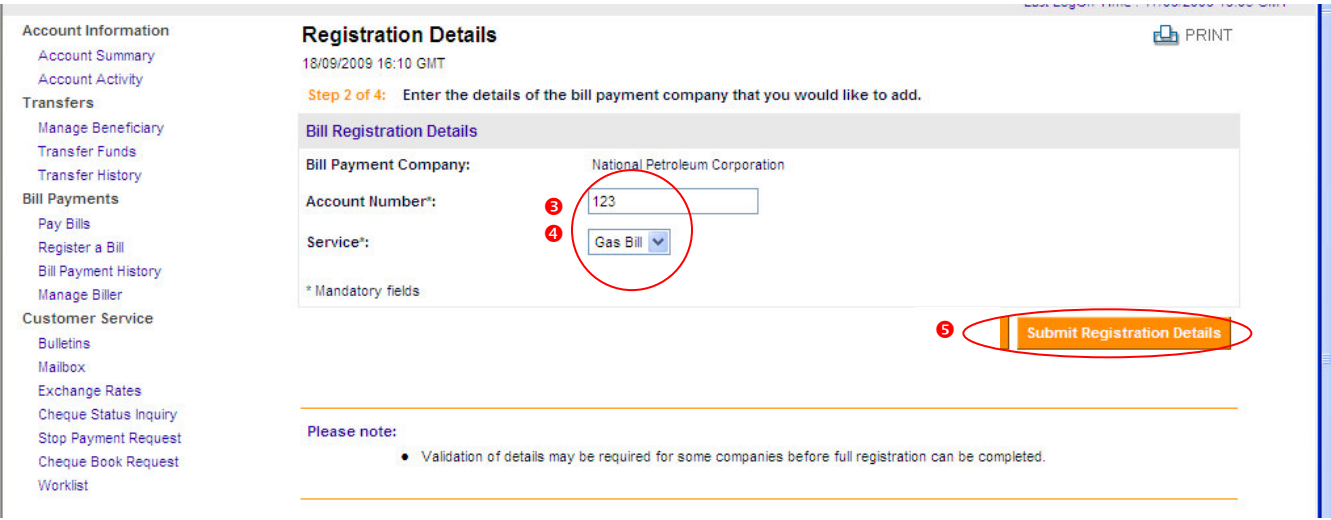

- **8** Type and select the required information or options in the fields provided
- **9** Select the type of Bill or Policy from the drop down box next to "Service Type" where applicable
- **8** Click "Submit Registration Details"

Please review the Notes that appear just at the bottom of the screen.

**6** Click "**Confirm Registration**" on next page that appears

## Step 3: Make a Bill or Insurance Payment.

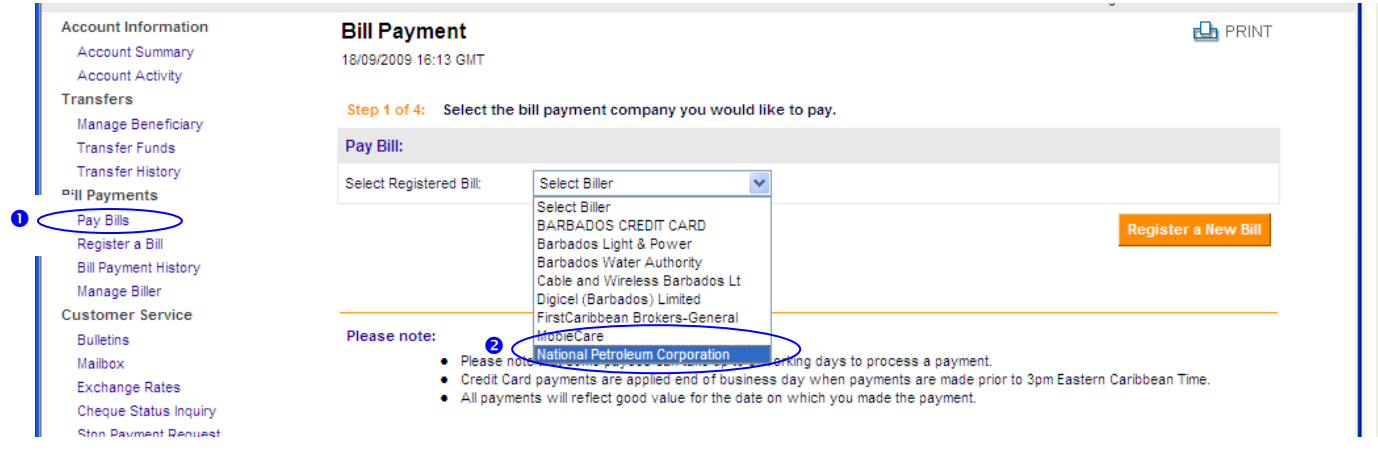

**O** Select "Pay Bills" under the "Bill Payment" section on the left

 $\bullet$ Select the Bill Payment or Insurance Company's name you want to register from the drop down menu

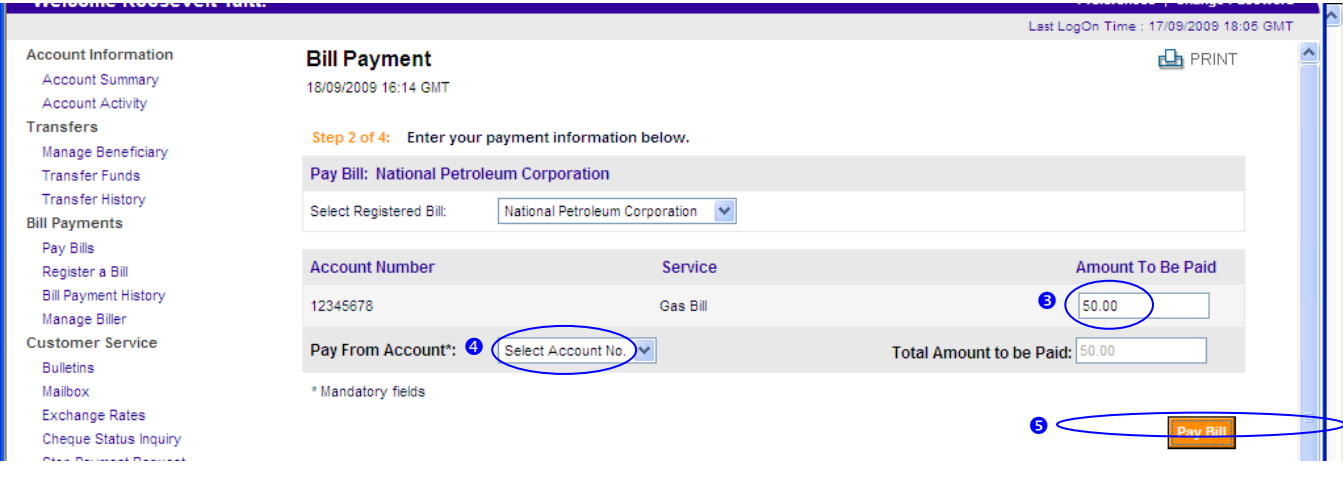

- **E** Enter the amount you are paying for each bill or policy registered
- Select the account from which you will pay
- **6** Click "Pay"

Please review the Notes that appear just below Pay button.

- **8** Click "Confirm Bill Payment Detail" A confirmation page appears. This can be printed but an electronic copy remains online for reference.
- **8** To pay another bill Select " Pay Another Bill "